OKJobMatch.com instructions for Oklahoma's Eligible Training Providers serving the Green Country Workforce Development Board Area.

Eligible Training Provider Registry Program

This guide will demonstrate how training organizations that are on Oklahoma's Eligible Training Provider (ETP) Registry may submit and manage training programs in their Eligible Training Provider account on [OKJobMatch.com.](https://okjobmatch.com/) Once a training provider is approved as an ETP by the state, [Oklahoma Works,](https://oklahomaworks.gov/local-workforce-development-areas-lwda-equal-opportunity-eo-officers/) that provider will be able to submit training programs to be considered for inclusion on the [Green Country Workforce Development Board](https://www.greencountryworks.org/)'s (GCWDB's) ETP Registry.

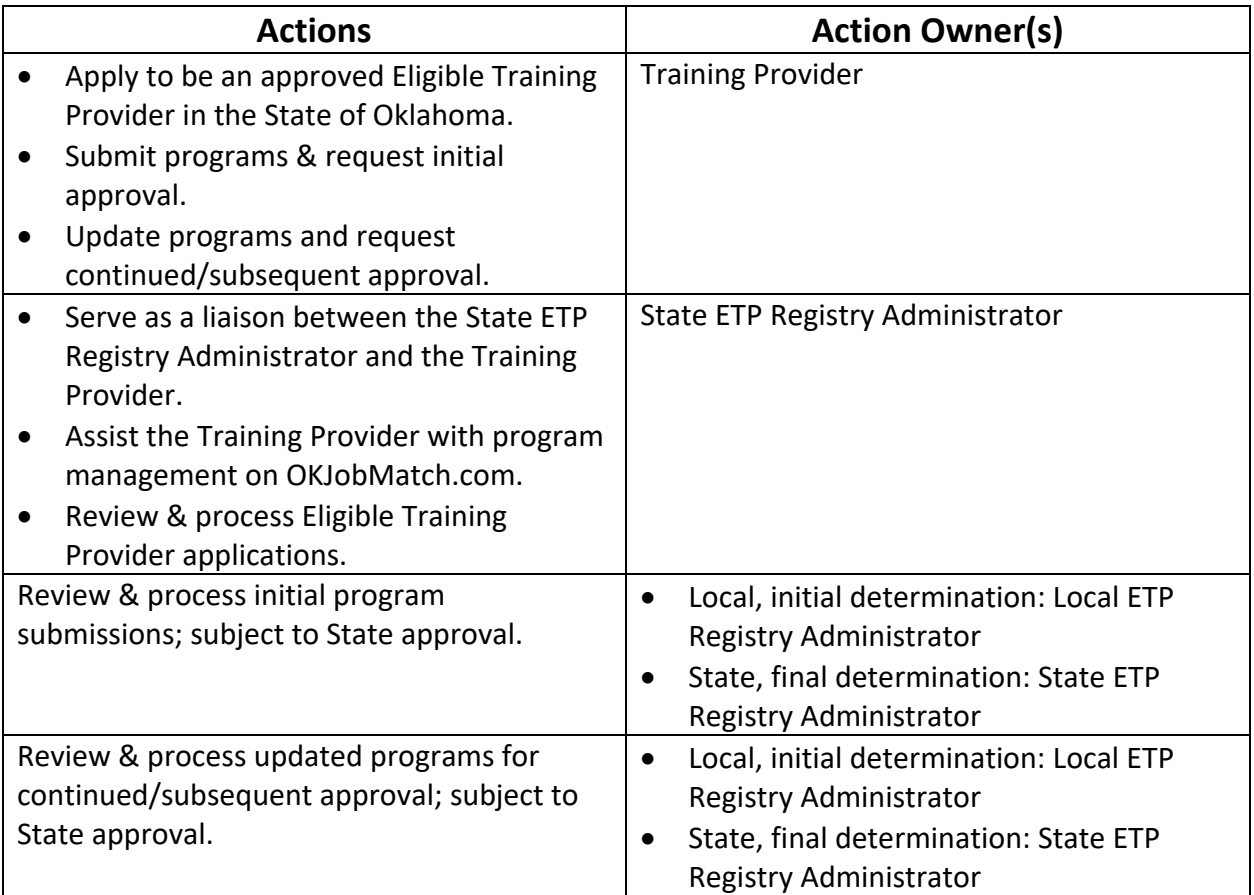

The following are actions completed online at [OKJobMatch.com](https://okjobmatch.com/) and - by whom:

Oklahoma Works, a proud partner of the American Job Center Network

*Green Country Workforce Development Board is an equal opportunity employer/program. Auxiliary aids and services are available upon request to individuals with disabilities.*

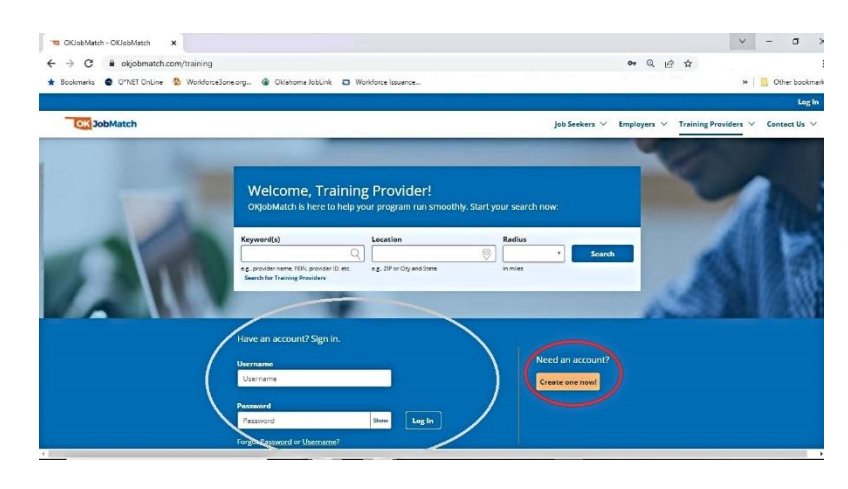

**Eligible Training** Provider Login Page on OKJobMatch.com – with search, login, & <sup>a</sup>"Create an Account" button on the bottom of the screen

## Stay Current with Online Resources:

Please review and comply with the current State and Local Area ETP Registry policies and all associated technical assistance and/or lists (e.g., Demand Occupation Registry) that apply to the management of programs within an [OKJobMatch.com](https://okjobmatch.com/) ETP account. These items are located on the [Green Country Works website Resources > Policy, Research, & Best Practices](https://www.greencountryworks.org/resources/) page under the heading "**Eligible Training Provider Resources**."

Updates added to this section of our website will also be communicated via email and/or regular convenings, webinars, and other touchpoints. Updates will be sent/facilitated by the Local ETP Registry Administrator to the community of Oklahoma's ETP's who are potentially or are currently serving the GCWDB Area.

## Add a Provider Program

You may add one program when you add a new provider, and it is part of the user registration flow. Once the user account is approved, you can add additional programs. To add additional programs:

1. On the Provider Menu, click **Manage Programs**. The Provider Programs

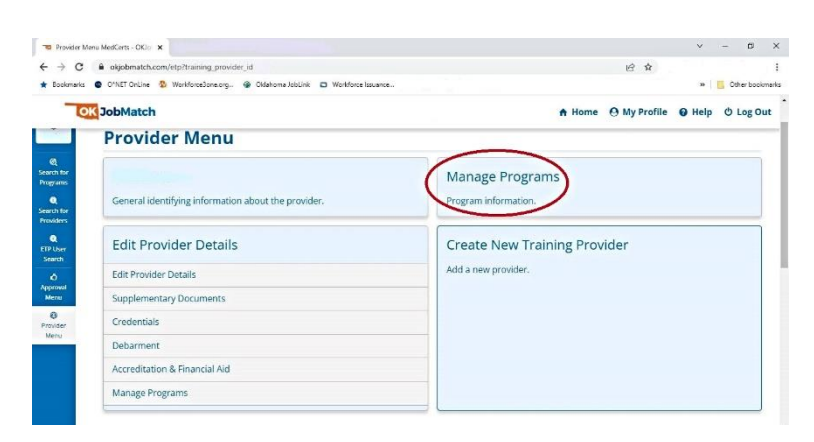

page displays.

**Provider Menu on** OKJobMatch.com – with a "Manage Programs" option

Oklahoma Works, a proud partner of the American Job Center Network

*Green Country Workforce Development Board is an equal opportunity employer/program. Auxiliary aids and services are available upon request to individuals with disabilities.*

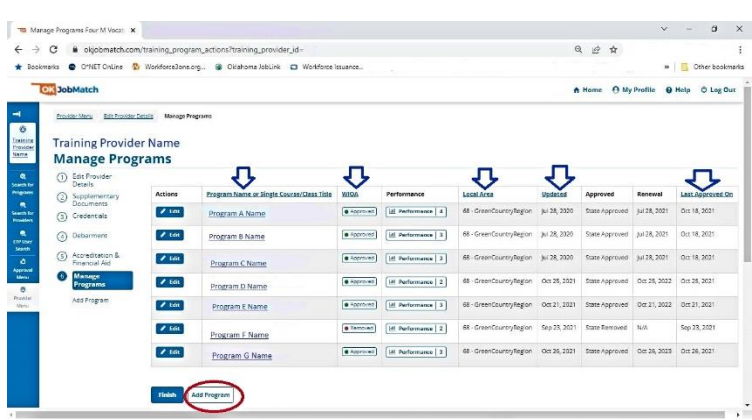

**C** Manage Programs menu on OKJobMatch.com – with an option to "Add Program" (Note: Columns w/arrows indicated in screenshot are sortable.}

2. Click **Add Program**. The Program Description page displays.

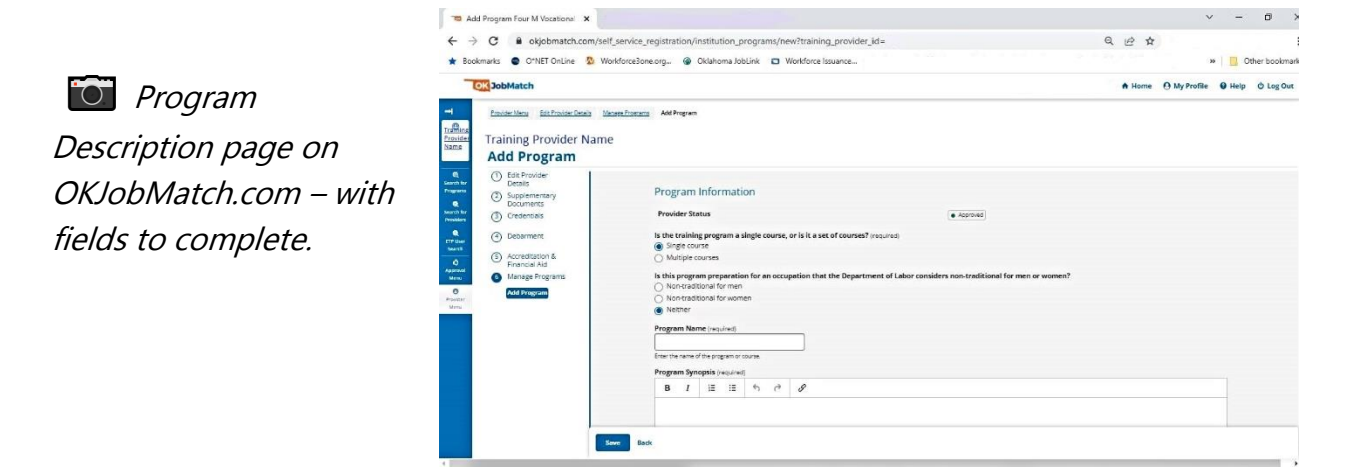

3. Complete the fields on the Program Information page (See table for fields and descriptions, below).

Table: Field Descriptions for the Program Information screen on OKJobMatch.com:

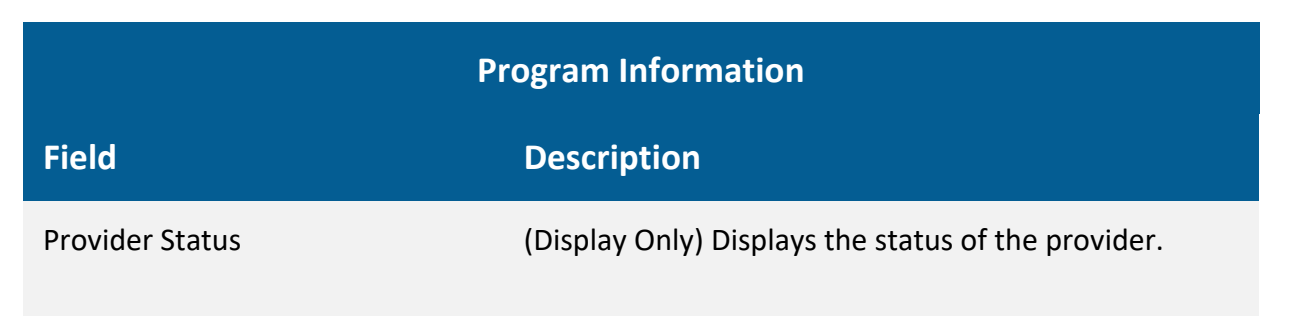

Oklahoma Works, a proud partner of the American Job Center Network

*Green Country Workforce Development Board is an equal opportunity employer/program. Auxiliary aids and services are available upon request to individuals with disabilities.*

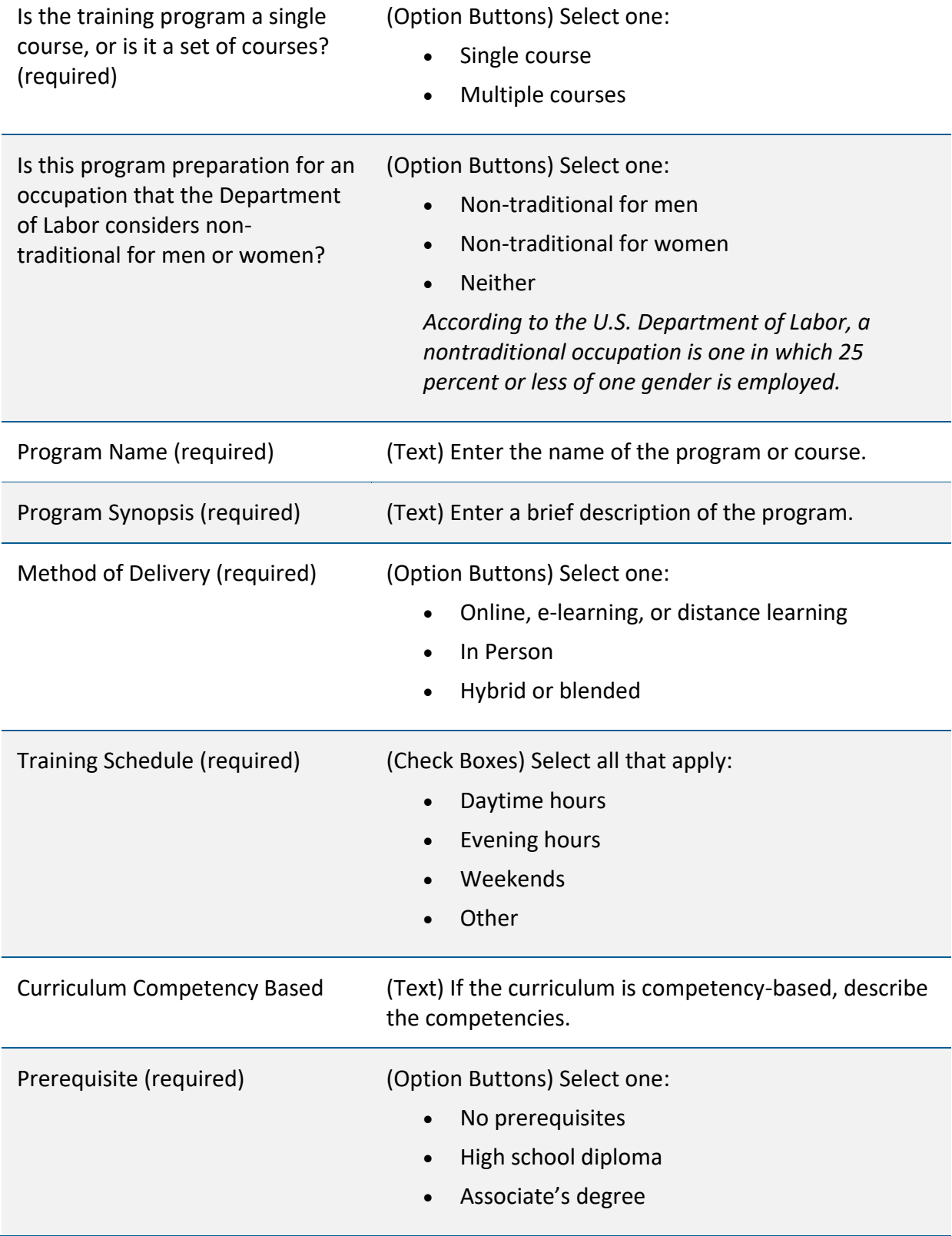

*Green Country Workforce Development Board is an equal opportunity employer/program. Auxiliary aids and services are available upon request to individuals with disabilities.*

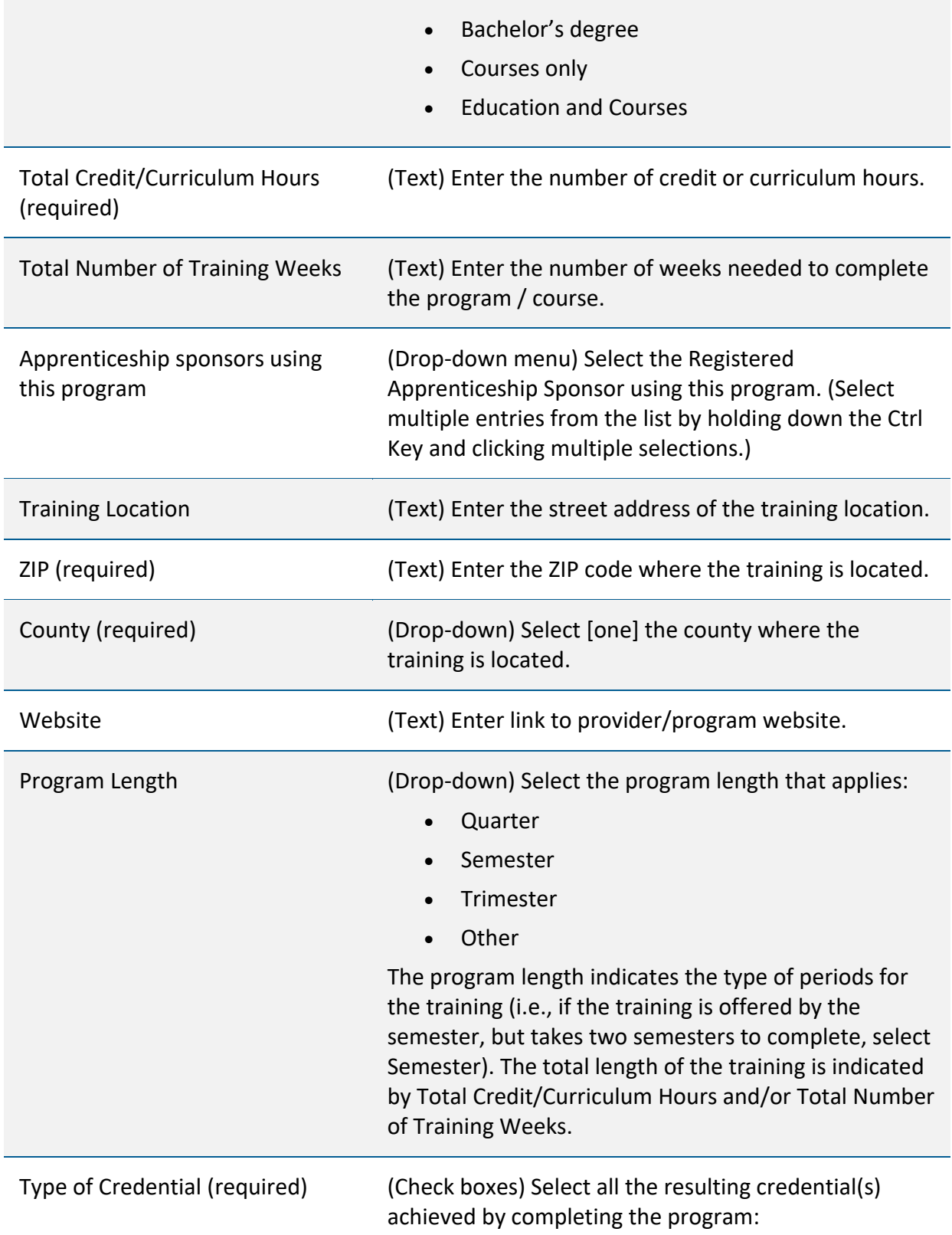

*Green Country Workforce Development Board is an equal opportunity employer/program. Auxiliary aids and services are available upon request to individuals with disabilities.*

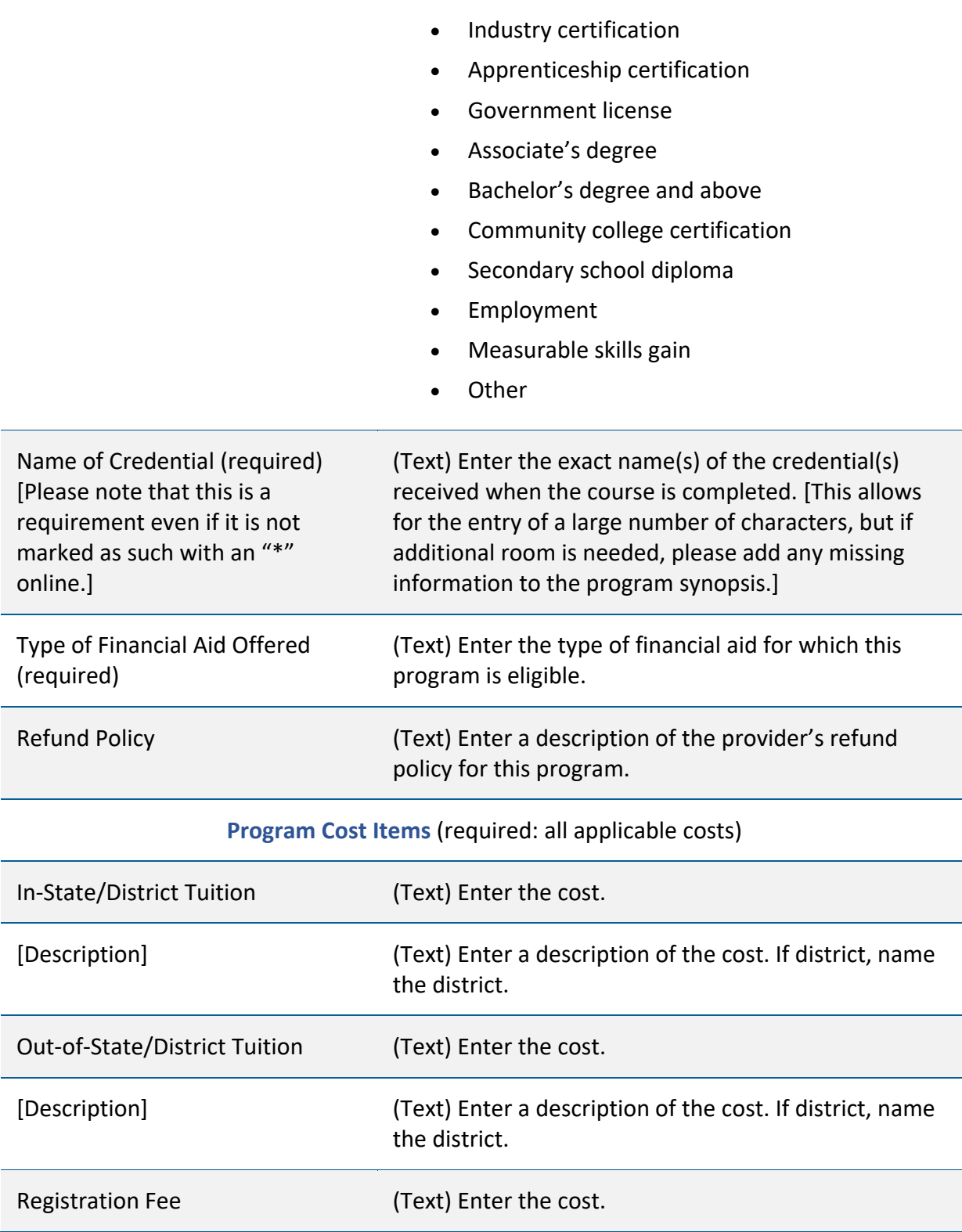

*Green Country Workforce Development Board is an equal opportunity employer/program. Auxiliary aids and services are available upon request to individuals with disabilities.*

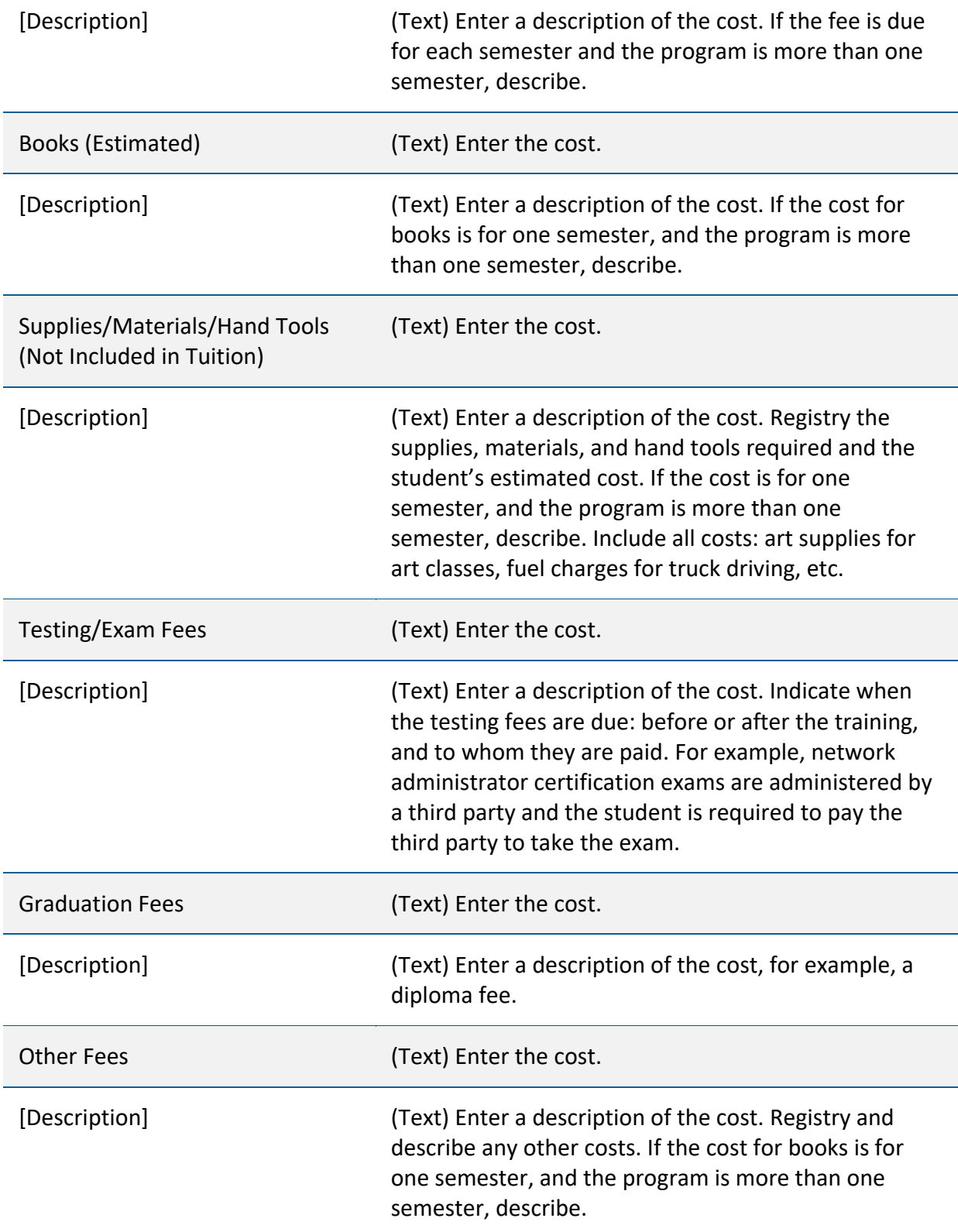

*Green Country Workforce Development Board is an equal opportunity employer/program. Auxiliary aids and services are available upon request to individuals with disabilities.*

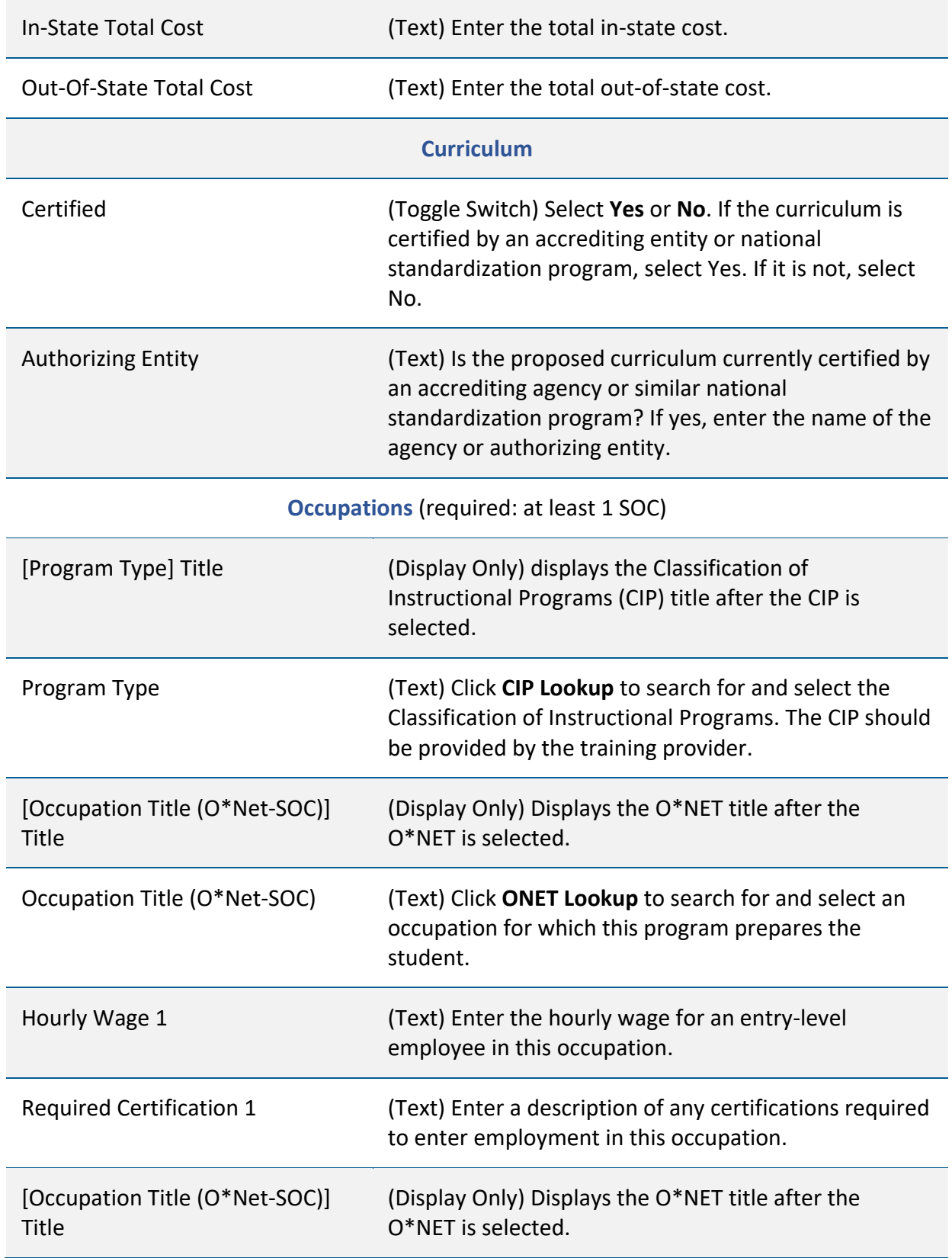

*Green Country Workforce Development Board is an equal opportunity employer/program. Auxiliary aids and services are available upon request to individuals with disabilities.*

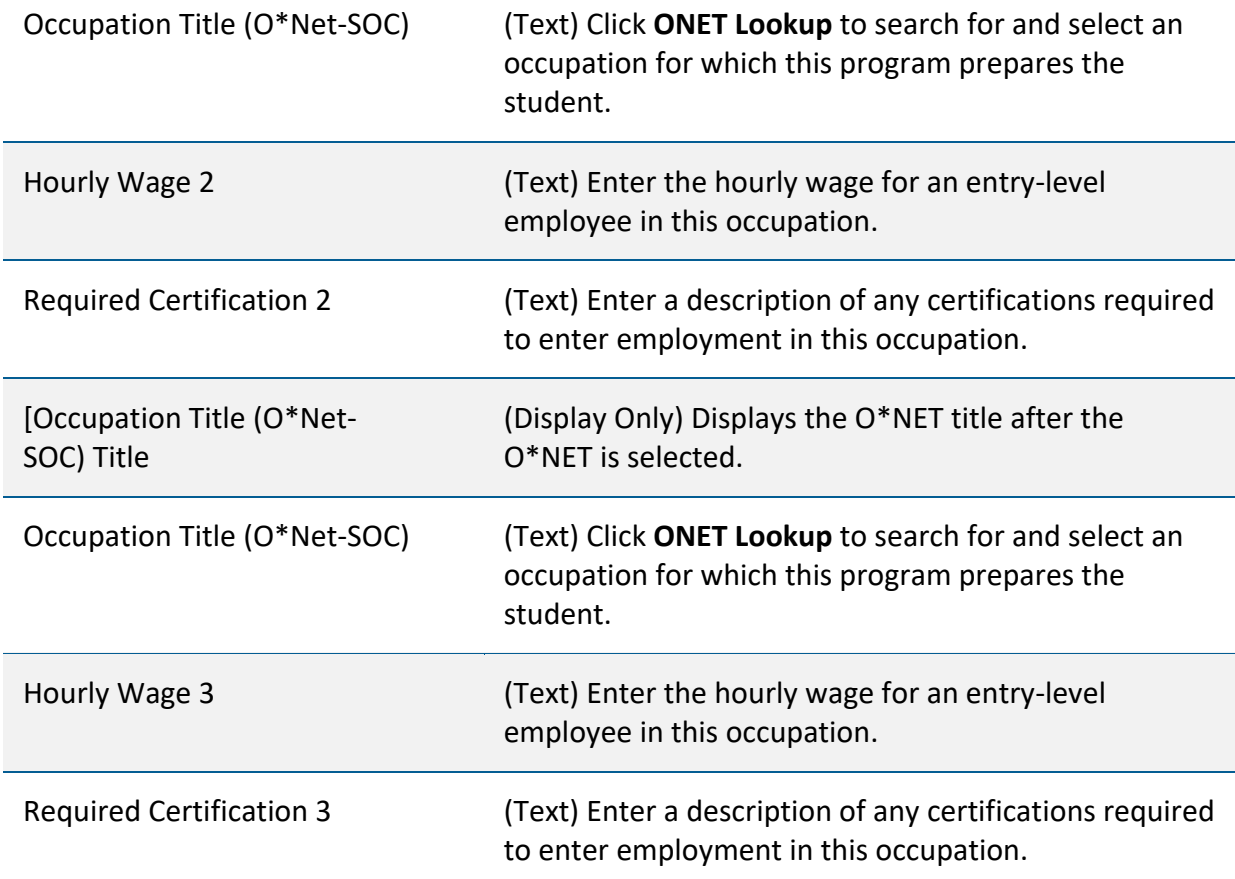

4. Enter 1-3 O\*Net SOC (Standard Occupational Classification) Code(s) for which the program is most closely related.

**O** Program Description page on OKJobMatch.com – bottom of the screen with option to search for and/or enter an SOC code.

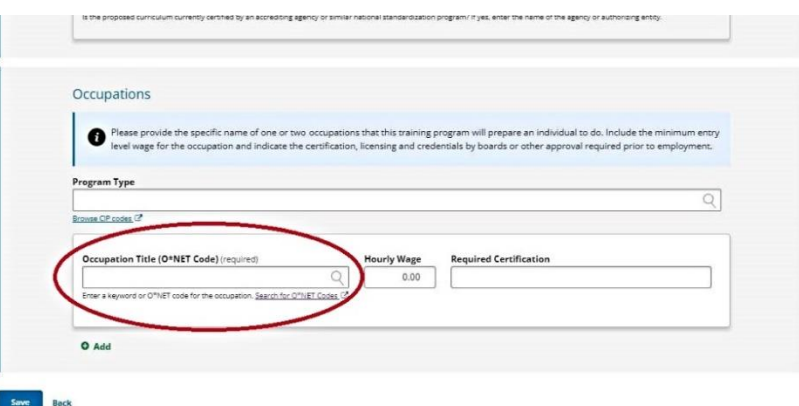

Oklahoma Works, a proud partner of the American Job Center Network

*Green Country Workforce Development Board is an equal opportunity employer/program. Auxiliary aids and services are available upon request to individuals with disabilities.*

The following screenshots show an example of searching for and entering SOC Codes for programs.

- 1. Search <https://www.onetonline.org/> for, as an example the SOC Code and top related SOC Codes for Electricians.
- 2. Verify SOC Code is on the GCWDB Approved Demand

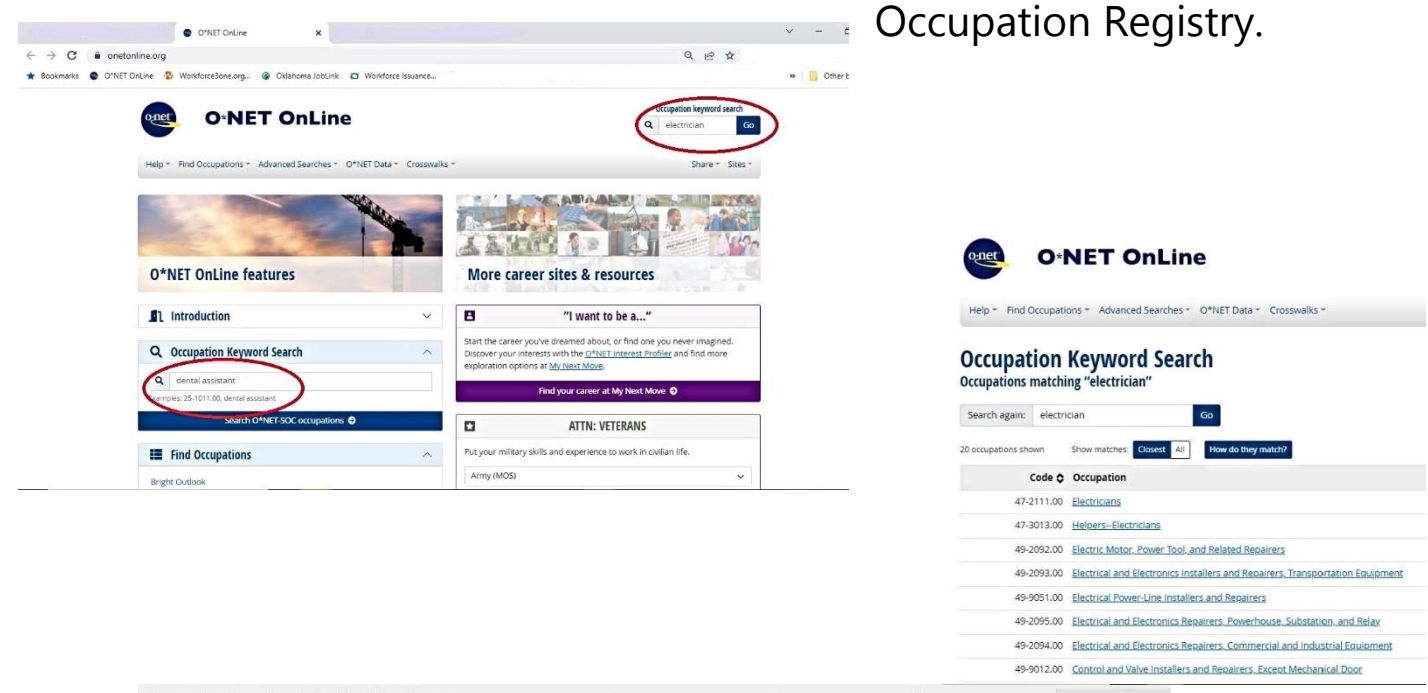

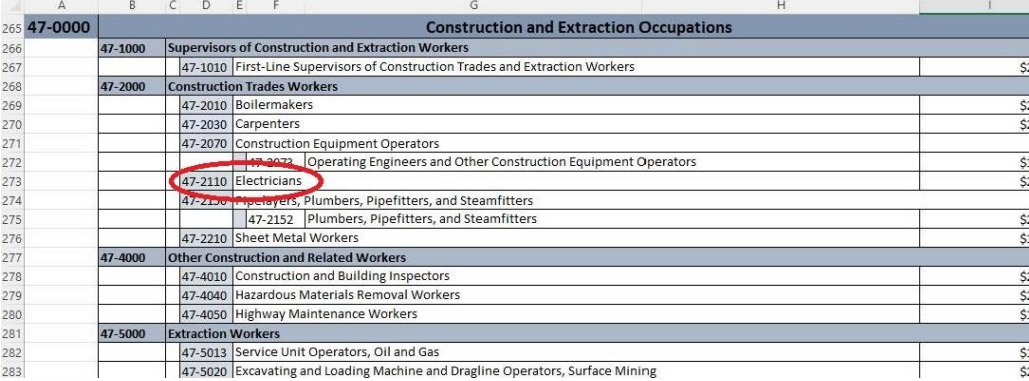

Oklahoma Works, a proud partner of the American Job Center Network

*Green Country Workforce Development Board is an equal opportunity employer/program. Auxiliary aids and services are available upon request to individuals with disabilities.*

3. Enter SOC Code for Electrician & Click +Add to enter up to two more related SOC codes, as appropriate, and click Add.

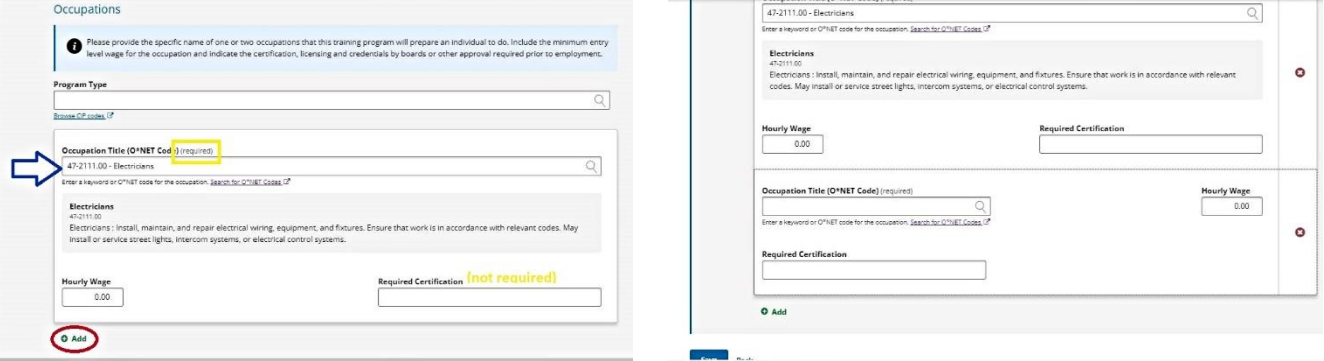

## ADD PROGRAM PERFORMANCE

If the program has already been administered, go to the Program Performance page and complete the Program Performance for Overall (aka All Students) using raw numbers (See table for fields and descriptions).

- Any program that is covered by Higher Education Act (HEA) or is a registered apprenticeship program is not required to complete the Program Performance page for initial eligibility; however, it is encouraged. All programs must complete the Program Performance page to be considered for renewal (subsequent eligibility). If you do not wish to complete the Program Performance page at this time, click Save on the Program Description page.
- 1. From the Manage Programs screen, click on the edit button next to the program you are updating. From the Edit Program Screen menu, click **Performance**.

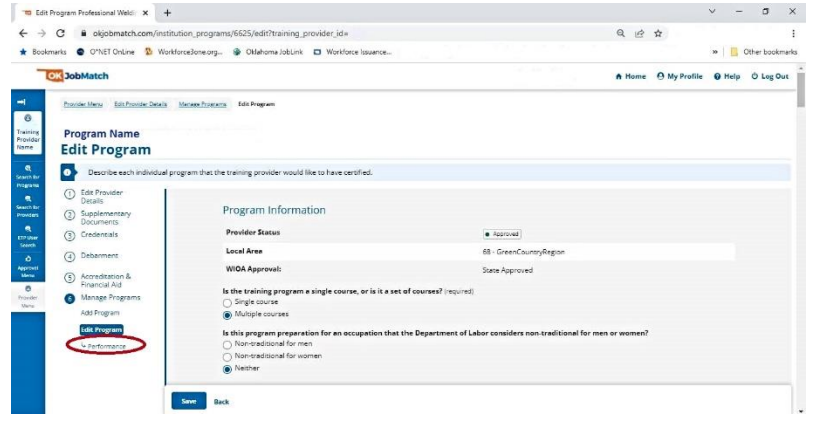

**C** Edit Program menu on OKJobMatch.com – with a "Performance" option with link.

Oklahoma Works, a proud partner of the American Job Center Network

*Green Country Workforce Development Board is an equal opportunity employer/program. Auxiliary aids and services are available upon request to individuals with disabilities.*

- 2. In the Performance Screen, click **Add Performance**. The Add Program Performance page displays.
	- If you are no longer on the Program Description page, click Programs on the Provider Menu, then click Edit beside the program to which you are adding Program Performance information. The Program Description page displays. Follow the directions, beginning with Step 1.

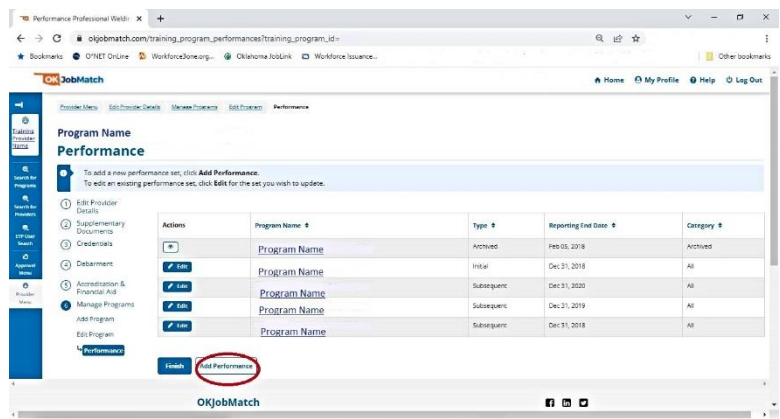

**Performance Screen on** OKJobMatch.com – with an "Add Performance" option.

3. Complete the fields on the Program Performance page and click **Add**. (See table for fields and descriptions).

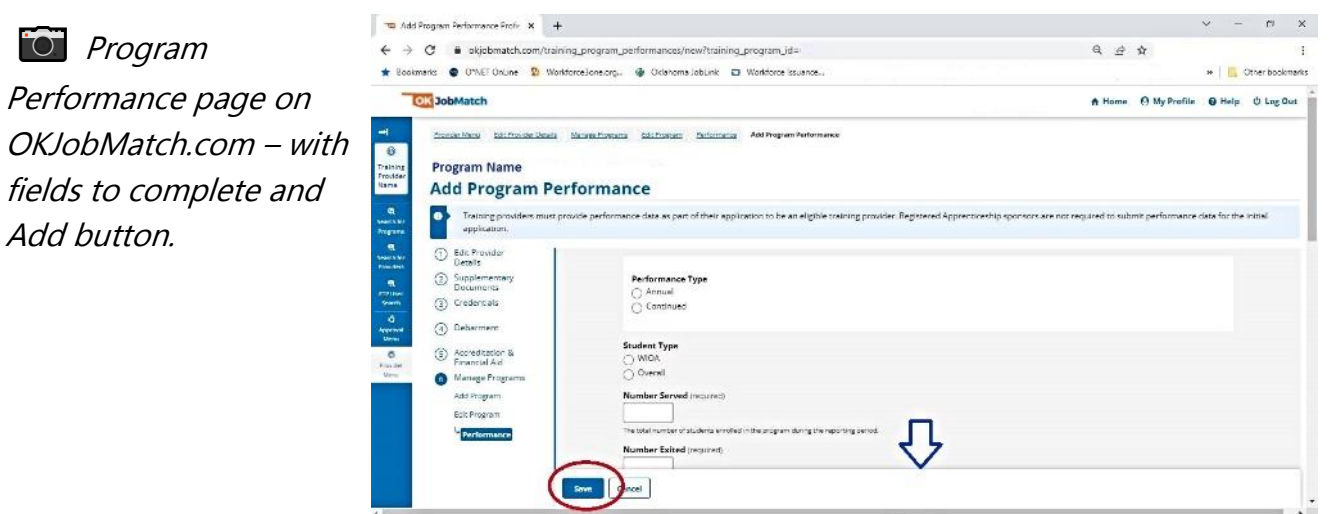

Oklahoma Works, a proud partner of the American Job Center Network

*Green Country Workforce Development Board is an equal opportunity employer/program. Auxiliary aids and services are available upon request to individuals with disabilities.*

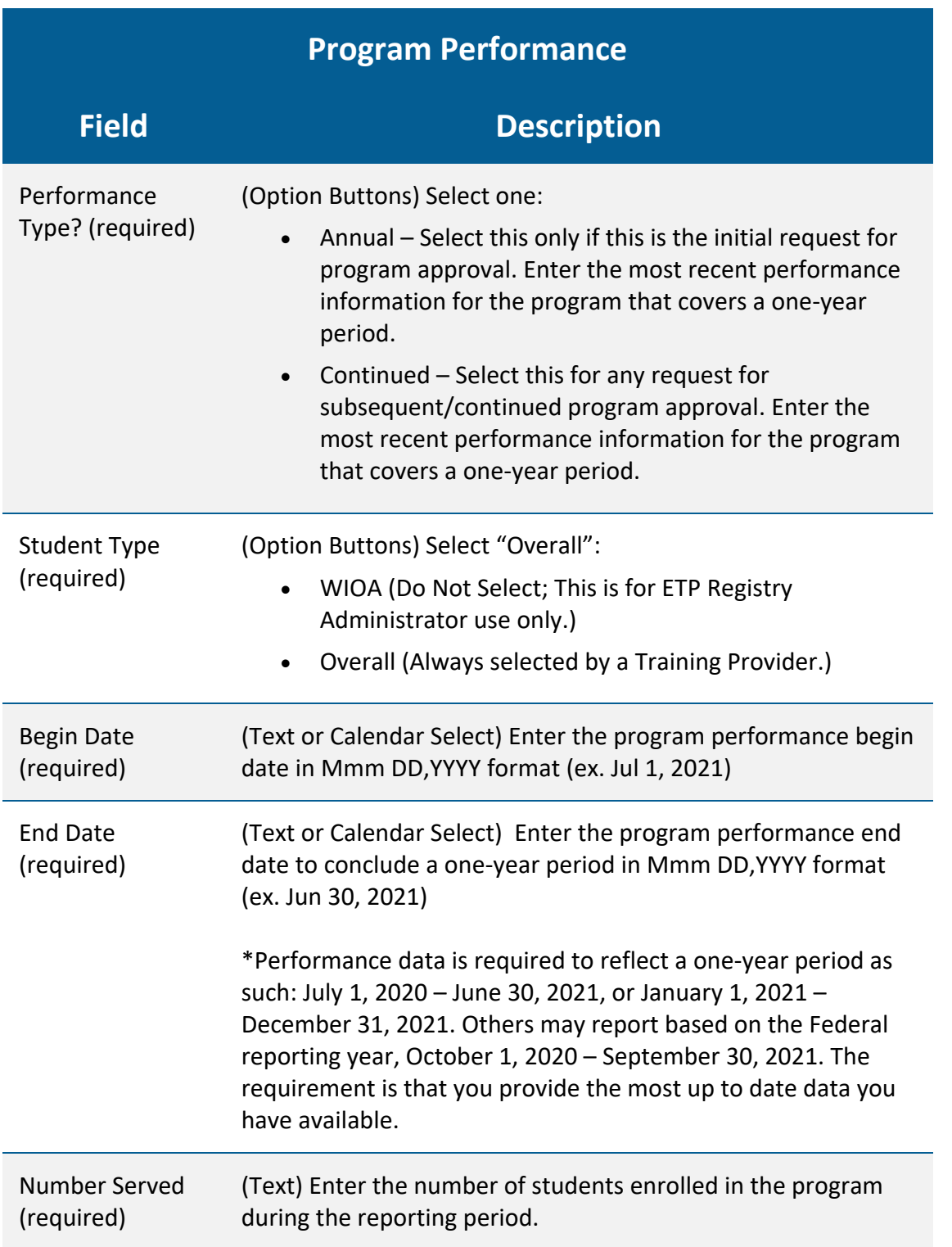

Table: Field Descriptions for the Program Performance screen on OKJobMatch.com:

Oklahoma Works, a proud partner of the American Job Center Network

*Green Country Workforce Development Board is an equal opportunity employer/program. Auxiliary aids and services are available upon request to individuals with disabilities.*

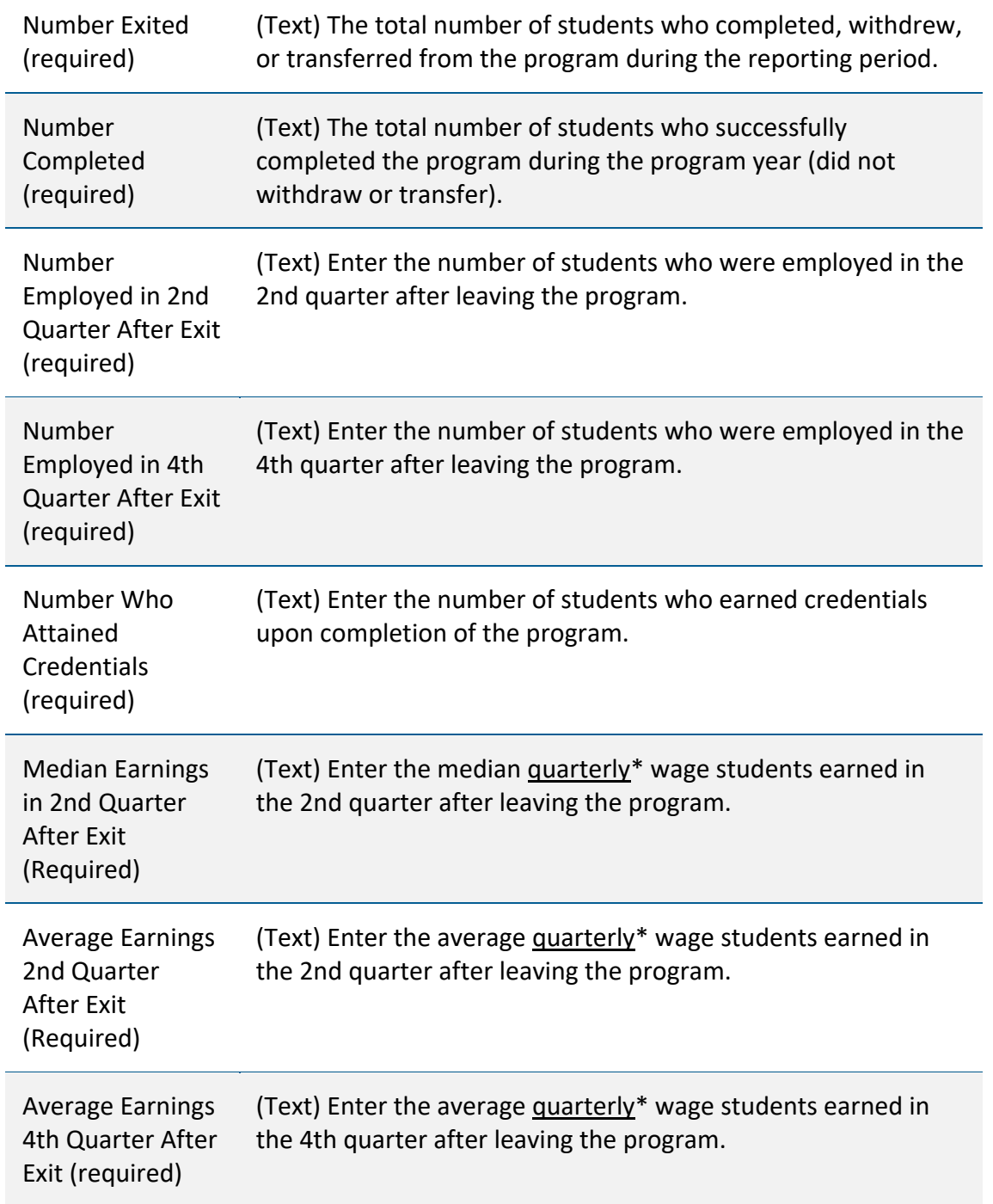

*Green Country Workforce Development Board is an equal opportunity employer/program. Auxiliary aids and services are available upon request to individuals with disabilities.*